## Регистрация с домашнего компьютера (удаленная регистрация)

- 1. Входим на главную страницу ЭБС: http://biblioclub.ru/index.php?page=main\_ub\_red
- 2. Выбираем кнопку «регистрация» в правом верхнем углу:

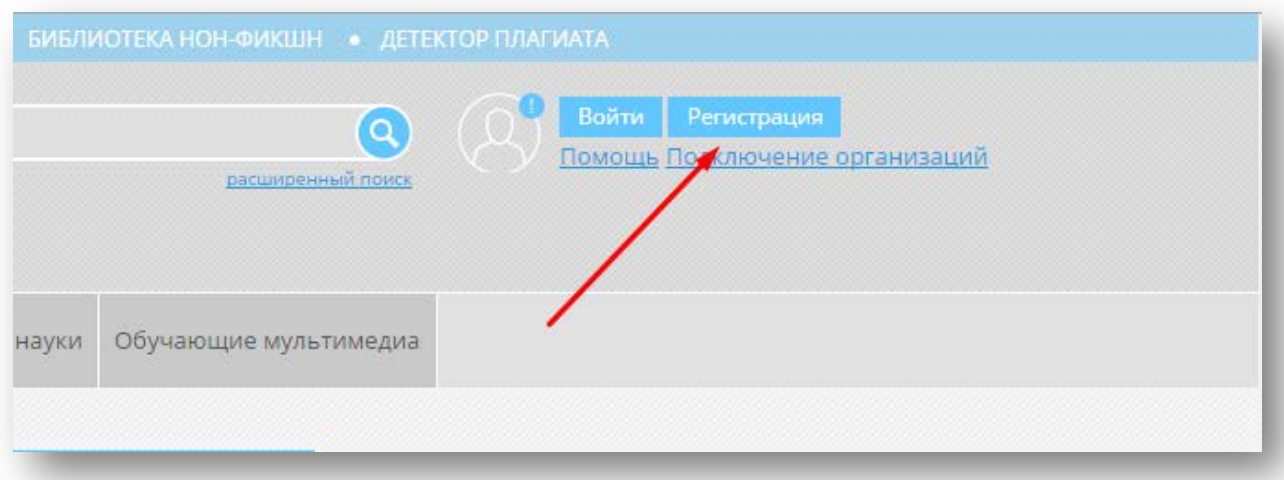

3. Заполняем форму:

- ФИО обязательно
- Страну Россия
- Город территориальное нахождение организации (Вуза, ССУЗа)
- Пользователь библиотеки в раскрывающемся списке выбрать организацию
- Тип профиля обязательно
- Группа выбрать из списка (если учебной группы нет в списке, то не указывать)
- $\bullet$  E-mail  $\circ$ бязательно
- Логин в качестве логина можно использовать e-mail
- Пароль должен состоять только из цифр и латинских букв (от шести символов)

Обязательно указываем галочку в строке «Подтверждаю, что ознакомлен(а) с правилами использования ресурса и с положениями Федерального закона от 27.07.2006  $N$ <sup>1</sup>52-ФЗ «О персональных данных», права и обязанности в области защиты персональных данных мне разъяснены.»

Все поля отмеченные \* - обязательны для заполнения !

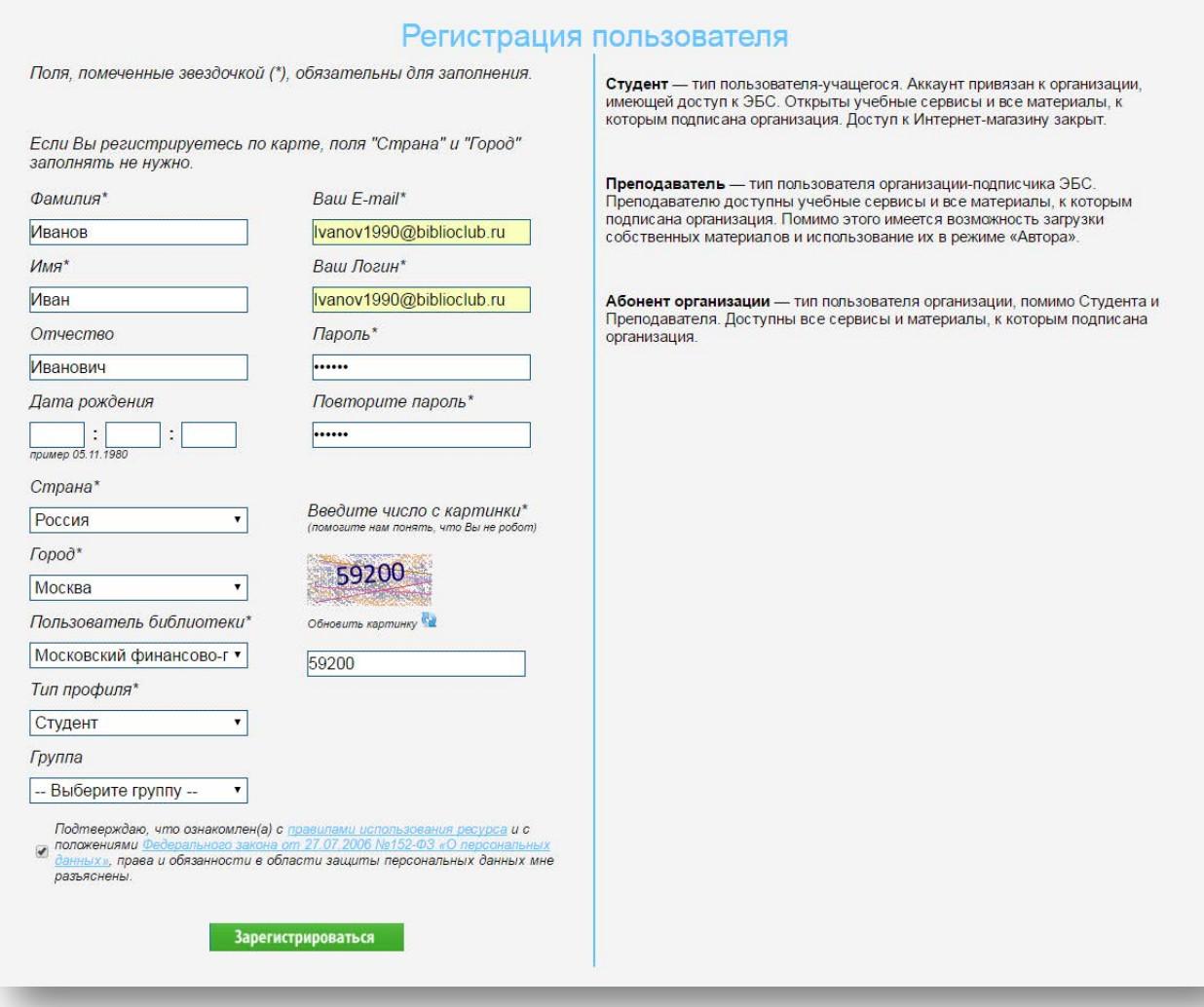

4. После успешной регистрации будет получено сообщение :

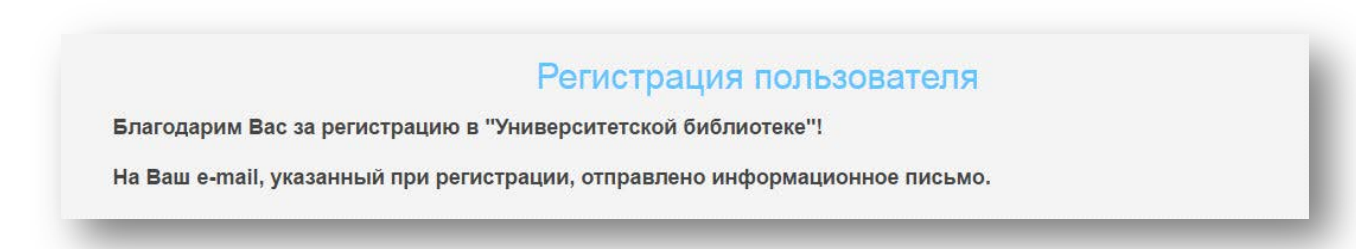

После успешной регистрации Ваша учетная запись должна быть подтверждена Администратором организации. Без подтверждения доступ к ресурсу закрыт.

Данная операция займет от 3 до 5 дней, в зависимости от загруженности Администратора организации.